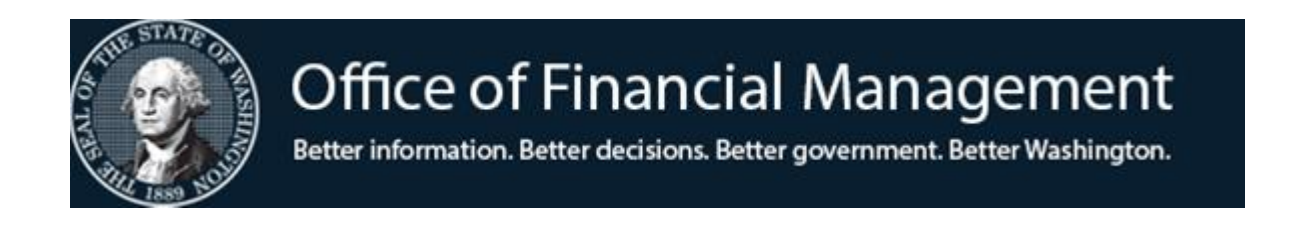

# **Agency Financial Reporting System**

# Agency Sub-SubObject Inactivate - ONLINE

Screen TM.1.5

### **OVERVIEW**

Beginning with the Biennium 2019, the Sub-SubObject Table (D12) was changed from Agency and Statewide to **Statewide only**. There are currently a little more than 2,300 Statewide sub-subobjects in the D12.

It became apparent to agencies that this could cause errors in miscoding of transactions and they wanted a way to reduce the sub-subObject Table down to a more manageable set for their specific agency.

The decision was that agencies would be given the ability to inactivate their agency copy of the Statewide Sub-Subobject (D12) table through a manual process or using the "[AFRS Automated Table Upload Process.](https://www.ofm.wa.gov/sites/default/files/public/itsystems/afrs/afrsAutomatedTableUploadProcess-October%202019.pdf)" This document provides instructions for using the online process.

Sub-subobjects can be inactivated or reactivated as needed by the agency. However, if the Office of Financial Management - Statewide Accounting, inactivates a sub-subobject, it is set to inactive for all agencies and cannot be changed by the agency.

#### **Accessing the Agency Sub-SubObject Inactivate Maintenance Screen**

From the AFRS Primary Menu:

- 1. Enter your agency number
- 2. Enter 'TM' in Select Function
- 3. Press Enter

=== AFRS ======================= PRIMARY MENU ==================== C105P05A === TM -- TABLES IN -- INPUT/CORRECTION MI -- MASTER FILE INQUIRY VE -- VENDOR/PAYMENT/CANCELLATION RD -- ON-DEMAND REPORTING RR -- REPORT REQUEST BI -- BATCH INTERFACE LOG OM -- OMWBE SUB-CONTRACTOR REPORTING SS -- SYSTEM SECURITY CL -- HELP PHONE LIST

> AGENCY: 9990 SELECT FUNCTION: TM

PF3=RETURN, PF12=MESSAGE, CLEAR=EXIT

PRIVACY NOTICE: THE AFRS SYSTEM DOES NOT COLLECT PERSONAL INFORMATION FROM SYSTEM USERS. THE SYSTEM FILES/PRODUCTS MAY CONTAIN PERSONAL INFORMATION ABOUT CITIZENS. SAFEGUARDING/DISPOSITION OF AFRS FILES/PRODUCTS MUST COMPLY WITH EXECUTIVE ORDER 00-03, 4/15/00; RCW 42.17.310; AND THE FEDERAL PRIVACY ACT OF 1974.

#### From the Table Maintenance menu:

- 1. Enter "1" in the Select Function
- 2. Press Enter

```
== AFRS = (TM) ==TABLE MANTENANCE =====C105PO5C == TR: ______
                            1 -- ONLINE TABLES
                            2 -- CODING TABLES
                            3 -- SYSTEM CONTROLS
                            4 -- FEDERAL TABLES
                            5 -- IRS TABLES
                            6 -- COST ALLOCATION SYSTEM (CAS)
                           SELECT FUNCTION: 1
                   PF3=RETURN, PF12=MESSAGE, CLEAR=EXIT
```
From the Online Tables menu:

- 1. Enter "5" in the Select Function
- 2. Press Enter

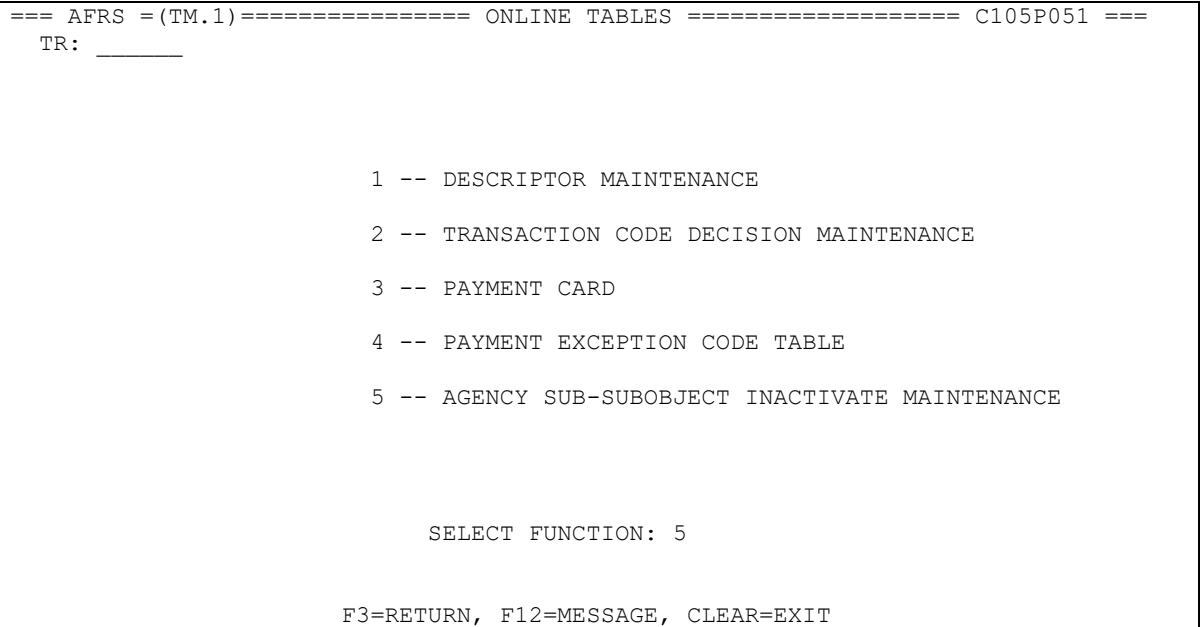

You will be taken to the Agency Sub-SubObject Inactivate Maintenance screen:

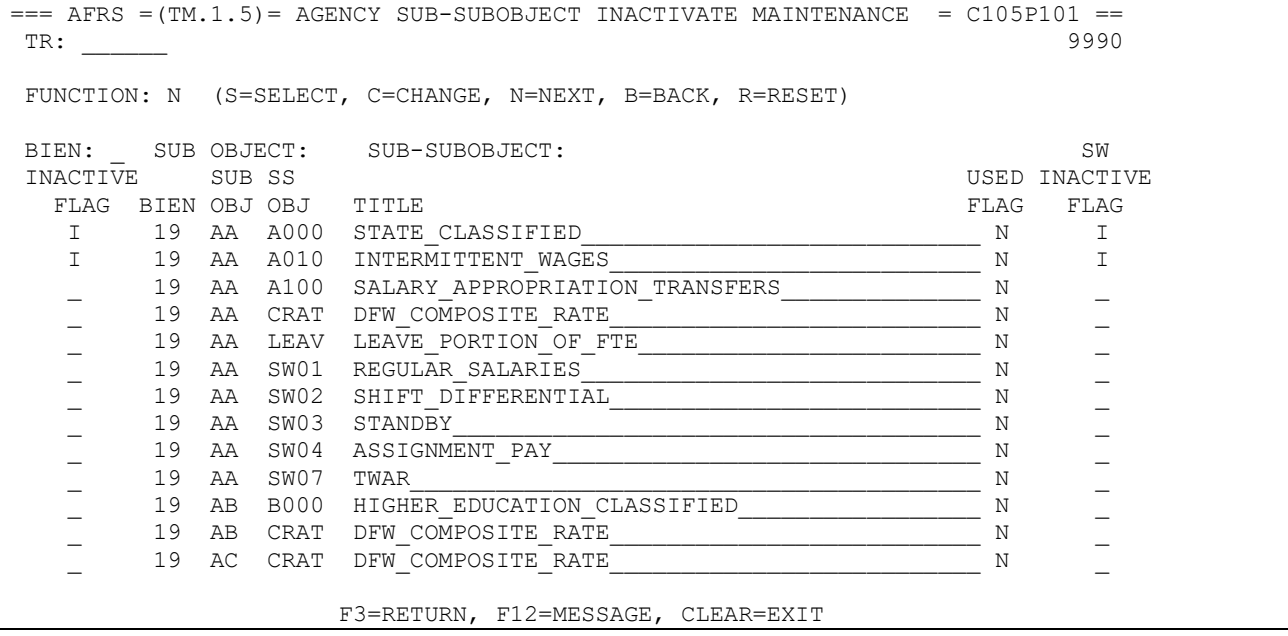

Or, from any other AFRS screen, in the TR: \_\_(transfer field) type

- 1. Enter "TM.1.5"
- 2. Press Enter.

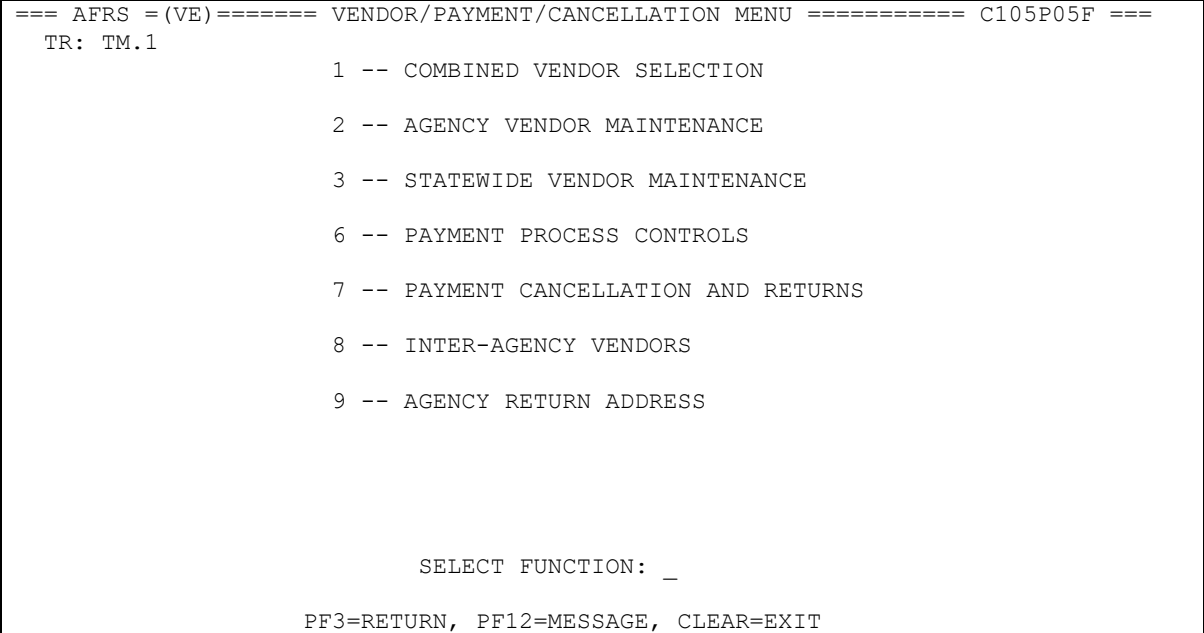

# The Agency Sub-SubObject Inactivate Maintenance screen displays.

![](_page_4_Picture_161.jpeg)

**Functions:** The function codes are as follows:

- **S** = Allows you to **S**elect the records that you want to look at
- $C =$  Change the Inactive Flag field to either an "I" for inactivate or "blank" to reactivate the sub-subobjects.

## **NOTE: If the sub-subobject has been inactivated by OFM Statewide Accounting, the field will be protected and cannot be changed.**

- **N** = Displays the **N**ext Page of sub-subObjects.
- **B =** Go **B**ack to the the previous page of sub-subObjects.
- $R =$ **Reset allows you to clear all of the fields on the screen that can be** changed. This includes the Select area and the Inactive Flag area.

### **Field Names:**

- *Inactive Flag* Allows the agency to inactivate a statewide sub-subobject at the agency level. This will reduce the number of active sub-subobjects for your agency down to what is needed to record transactions.
- $\bullet$  *Biennium* This is a two digit (numeric) code for the biennium that allows you to select a specific biennium to search for within the sub-subobject table. For example, for the 2017-2019 biennium, type in 19. **Note: Biennium 17 is not available for this process.**
- SubObject This is a two digit (alpha) code that allows you to select a specific subobject to be searched for within the sub-subobject table.
- Sub-SubObject This four digit (alphanumeric) code allows you to select a specific sub-subobject to be searched for within the sub-subobject table.
- $\bullet$  Title Name that is on the Statewide D12.
- Used Flag Indicates whether a sub-subobject has been used by the agency. The default setting is "N" (not used). Once a sub-subobject is used in an agency transaction, the flag will change to "Y" (used).
- SW Inactive flag Indicates the status (active or inactive) at the statewide level. Blank = Active. I = Inactive. The statewide level inactive flag is controlled by OFM Statewide Accounting. When a sub-subobject is inactive at the statewide leve, the agency cannot set the sub-subobject to active.

### **How to SELECT where to start.**

```
== AFRS =(TM.1.5) = AGENCY SUB-SUBOBJECT INACTIVATE MAINTENANCE = C105P101 ===
TR: 3990
FUNCTION: _ (S=SELECT, C=CHANGE, N=NEXT, B=BACK, R=RESET)
BIEN: __ SUB OBJECT: ___ SUB SUB OBJECT: ____<br>
INACTIVE SUB SS USED INACTIVE<br>
FLAG BIEN OBJ OBJ TITLE TLASSTFTED<br>
19 AA A000 STATE CLASSTFTED N
INACTIVE SUB SS USED INACTIVE
FLAG BIEN OBJ OBJ TITLE TAG THAG FLAG FLAG TAG
19 AA A000 STATE_CLASSIFIED N \, N \, _ 19 AA A010 INTERMITTENT_WAGES__________________________ N _
19 AA A100 SALARY_APPROPRIATION_TRANSFERS N ________ N
 I 19 AA CRAT DFW_COMPOSITE_RATE__________________________ N I
 _ 19 AA LEAV LEAVE_PORTION_OF_FTE________________________ N _
 _ 19 AA SW01 REGULAR_SALARIES____________________________ N _
 _ 19 AA SW02 SHIFT_DIFFERENTIAL__________________________ N _
19 AA SW03 STANDBY
19 AA SW04 ASSIGNMENT PAY the state of the N \,19 AB B000 HIGHER_EDUCATION_CLASSIFIED N __________ N
   I 19 AB CRAT DFW_COMPOSITE_RATE__________________________ N I
   I 19 AC CRAT DFW_COMPOSITE_RATE__________________________ N I
       _ 19 AC C000 STATE_EXEMPT________________________________ N _
             F3=RETURN, F12=MESSAGE, CLEAR=EXIT
```
When you first come into the Agency Sub-SubObject Inactivate Maintenance screen, the system will populate from the beginning of the sub-subobjects. You can start here and use the Next/Back to search through the sub-subobjects to locate the subsubobject(s) that you want to inactivate. If you want to look up specific subsubobjects, you can use the Select function.

The Select function allows you to search the sub-subobject table by one or a combination of all three fields:

- $\bullet$  BIEN (Biennium) = this is a two digit numeric field that must be completely filled in if you are going to use this field.
- $\bullet$  SUB OBJECT = this is a two digit alpha field that can have the first digit filled in or both digits filled in. Example: e\_ or ea.
- $\bullet$  SUB-SUBOBJECT = this is a four digit alphanumeric field that can have the first digit filled in; the first & second digit filled in; the first, second & third digit filled in; or all four digits filled in. Example:  $1 \quad 10 \quad 10A$  or 10A1.

# **How to INACTIVE OR REACTIVATE a Sub-SubObject.**

Once you have located the sub-subobject(s) that you want to inactivate or reactivate you can use the INACTIVE FLAG field to the left of the record to update its agency status.

In the Function line enter a **C (=Change)** and then place your cursor into the field next to the sub-subobject that you want to change and enter one of the following:

- $I =$  I nactivate if the field is blank you can enter an "I" in the field to inactivate.
- $\bullet$  "" = Reactivate if an "I" is present and not protected you can enter a space in the field to reactivate the sub-subobject.

 $==$  AFRS  $=(TM.1.5)$  AGENCY SUB-SUBOBJECT INACTIVATE MAINTENANCE = C105P101 ===  $T$ R:  $\sim$  9990 FUNCTION: C (S=SELECT, C=CHANGE, N=NEXT, B=BACK, R=RESET) BIEN: \_\_\_ SUB OBJECT: B\_\_ SUB SUB OBJECT: \_\_\_\_\_\_<br>INACTIVE SUB SS USED INACTIVE INACTIVE SUB SS USED INACTIVE FLAG BIEN OBJ OBJ TITLE 19 BA A000 OLD AGE AND SURVIVORS INSURANCE N 19 BA A100 BENEFITS APPROPRIATION TRANSFERS N I 19 BA CRAT DFW\_COMPOSITE\_RATE \_\_\_\_\_\_\_\_\_\_\_\_\_\_\_\_\_\_\_\_\_\_\_\_\_\_\_\_\_\_\_\_\_\_N I 19 BB B000 RETIREMENT AND PENSIONS N I 19 BB CRAT DFW\_COMPOSITE\_RATE\_\_\_\_\_\_\_\_\_\_\_\_\_\_\_\_\_\_\_\_\_\_\_\_\_\_ N I I 19 BC CRAT DFW\_COMPOSITE\_RATE\_\_\_\_\_\_\_\_\_\_\_\_\_\_\_\_\_\_\_\_\_\_\_\_\_\_ N I 19 BC C000 MEDICAL\_AID\_&\_INDUSTRIAL\_INSURANCE I 19 BD CRAT DFW\_COMPOSITE\_RATE\_\_\_\_\_\_\_\_\_\_\_\_\_\_\_\_\_\_\_\_\_\_\_\_\_\_ N I \_ 19 BD D000 "HEALTH,\_LIFE\_&\_DISABILITY\_INSURANCE"\_\_\_\_\_\_\_ N \_ \_ 19 BE E000 ALLOWANCES\_\_\_\_\_\_\_\_\_\_\_\_\_\_\_\_\_\_\_\_\_\_\_\_\_\_\_\_\_\_\_\_\_\_ N \_  $\overline{1}$  19 BE E020 CLOTHING/TOOLS/EQUIP **N** N  $\overline{1}$ 19 BE SW21 COMMUTE TRIP REDUCTION N **I 19 BE SW22 CELLULAR\_DEVICE\_\_\_\_\_\_\_\_\_\_\_\_\_\_\_\_\_\_\_\_\_\_\_\_\_\_\_\_\_ N \_** F3=RETURN, F12=MESSAGE, CLEAR=EXIT RECORD(S) UPDATED

Press the enter key and you will get the response that the record (s) have been updated.

Note: Inactive Flags that have an "I" in the SW Inactive Flag field and the Inactive Flag Field are protected and cannot be changed by an agency.

To continue to the next page simply update the Function with an "**N**" (next) and hit enter. This will take you to the next set of codes that you can modify.

![](_page_9_Picture_64.jpeg)

## **How to RESET the Sub-SubObject screen.**

If, prior to pressing enter to process changes, you want to clear all your entries on the TM.1.5 screen, you can use the RESET function to clear all the input fields. This will clear your select and inactive flag fields. The reset also changes the sort back to the default of Sub Object order.

In the Function line enter an **R (=Reset)** and hit enter. This will reset your screen to have no data in the select fields. If you did not complete your changes, they will cleared.

#### EXAMPLE OF BEFORE RESET:

![](_page_10_Picture_122.jpeg)

### EXAMPLE OF AFTER RESET

![](_page_11_Picture_86.jpeg)

If you have questions or concerns please contact the OFM Help Desk at 360-407-9100 or by email [mailto:HereToHelp@ofm.wa.gov.](mailto:HereToHelp@ofm.wa.gov)